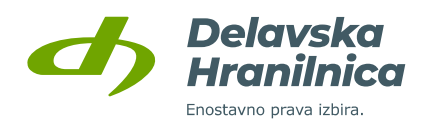

# **NAVODILA ZA PRIJAVO V SPLETNO BANKO IN REGISTRACIJO REKONO UPORABNIŠKEGA RAČUNA**

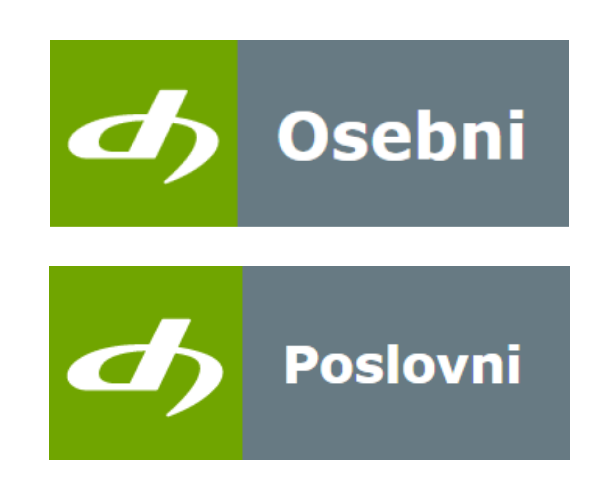

Datum: 26. 10. 2021 Verzija: 1.8

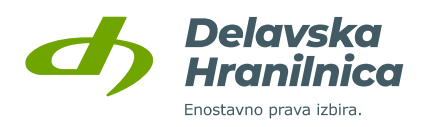

## **Kazalo**

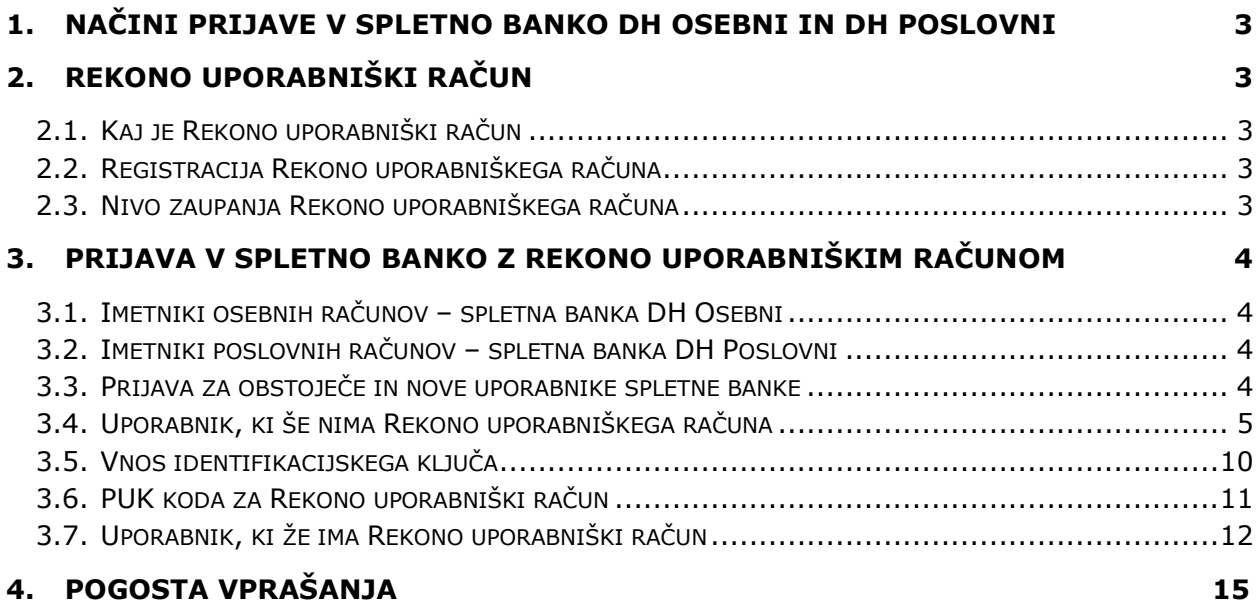

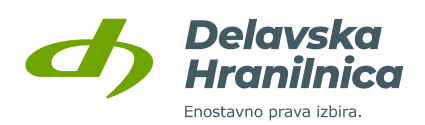

# <span id="page-2-0"></span>**1. Načini prijave v spletno banko DH Osebni in DH Poslovni**

V spletno banko **DH Osebni** in prenovljeno spletno banko **DH Poslovni** lahko vstopate le z **Rekono uporabniškim računom**. Rekono uporabniški račun je rešitev za zanesljivo in varno preverjanje ter centralno upravljanje elektronskega identifikacijskega sredstva uporabnika, s katero lahko uporabnik vstopi v spletno banko.

# <span id="page-2-1"></span>**2. Rekono uporabniški račun**

## <span id="page-2-2"></span>**2.1. Kaj je Rekono uporabniški račun**

Rekono uporabniški račun (tudi Rekono e-identiteta ali digitalna identiteta) predstavlja elektronski osebni dokument fizične osebe. Digitalno identiteto zagotavlja družba Rekono d.o.o., ki skrbi za centralno upravljanje elektronskega identifikacijskega sredstva in je za to ustrezno licencirana. Rekono uporabniški račun si uporabnik spletne banke DH Osebni/DH Poslovni ustvari sam preko za to namenjenega spletnega procesa. Uporabnik lahko svoj Rekono račun uporablja tudi za storitve drugih ponudnikov, ki uporabljajo to vrsto identifikacije in ni odvisna od uporabe digitalnih storitev hranilnice.

V okviru digitalnih storitev hranilnice je Rekono uporabniški račun namenjen varnemu načinu identifikacije in preverjanju identitete fizične osebe, ki kot uporabnik dostopa in uporablja spletno banko DH Osebni/DH Poslovni.

## <span id="page-2-3"></span>**2.2. Registracija Rekono uporabniškega računa**

### **Rekono uporabniški račun si lahko ustvarite:**

- v okviru prijave v spletno banko DH Osebni/DH Poslovni,
- v okviru aktivacije mobilne banke DH Mobilni,
- v okviru aktivacije mobilne denarnice DH Denarnik,
- preko spletne strani ponudnika Rekono računa na spletni strani [www.rekono.si](http://www.rekono.si/) (Nadzorna plošča),
- v okviru registracije mobilne aplikacije ponudnika Rekono OnePass.

## <span id="page-2-4"></span>**2.3. Nivo zaupanja Rekono uporabniškega računa**

## **Ustrezen nivo zaupanja Rekono uporabniškega računa (srednji ali visok), ki omogoča prijavo v spletno banko, lahko dosežete:**

- s prijavo kvalificiranega digitalnega potrdila,
- z vnosom identifikacijskega ključa ob prijavi v spletno banko DH Osebni/DH Poslovni (pridobite ga osebno v poslovalnici),

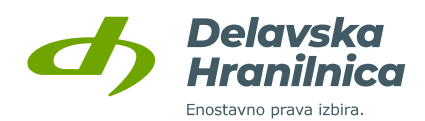

- z aktivacijo mobilne banke DH Mobilni, kjer boste za identifikacijo vnesli podatke vaše DH bančne kartice (zadnjih 6 številk PAN kartice ter PIN kartice) ali identifikacijski ključ (pridobite ga osebno v poslovalnici),
- z aktivacijo mobilne denarnice DH Denarnik, kjer boste za identifikacijo vnesli podatke vaše DH bančne kartice (zadnjih 6 številk PAN kartice ter PIN kartice),
- z vnosom podatkov bančne kartice na spletni strani ponudnika Rekono storitve, [www.rekono.si,](http://www.rekono.si/) Nadzorna plošča, 3-D Secure,
- z vnosom podatkov bančne kartice v mobilni aplikaciji Rekono OnePass ponudnika storitve Rekono, 3-D Secure.

# <span id="page-3-0"></span>**3. Prijava v spletno banko z Rekono uporabniškim računom**

## <span id="page-3-1"></span>**3.1. Imetniki osebnih računov – spletna banka DH Osebni**

Imetniki osebnih računov lahko aktivacijo spletne banke DH Osebni opravijo brez obiska poslovalnice. Ob prijavi v spletno banko z Rekono računom se ob ustreznem nivoju zaupanja Rekono računa spletna banka aktivira **brez predhodne oddaje vloge** v poslovalnici. Za ustrezen nivo zaupanja Rekono računa uporabnik prijavi kvalificirano digitalno potrdilo, vnese identifikacijski ključ (pridobitev je možna samo z osebnim obiskom poslovalnice) ali vnese podatke bančne kartice v aplikaciji DH Mobilni in DH Denarnik (zadnjih 6 številk kartice in PIN številko kartice).

## <span id="page-3-2"></span>**3.2. Imetniki poslovnih računov – spletna banka DH Poslovni**

Za aktivacijo spletne banke DH Poslovni za poslovne račune je za nove uporabnike v poslovalnici potrebno oddati **[Vlogo za poslovanje s spletno banko DH Poslovni](https://www.delavska-hranilnica.si/documents/delavska-hranilnica/dokumenti/obrazci/NOVO_2017/Vloga_za_poslovanje_s_spletno_banko_Dh-Poslovni.pdf)**. Brez oddane vloge aktivacija dostopa novemu uporabniku ni možna. Obstoječi uporabniki se lahko z Rekono računom uspešno prijavijo v spletno banko DH Poslovni, če je nivo zaupanja Rekono računa ustrezen – uporabnik prijavi kvalificirano digitalno potrdilo, vnese identifikacijski ključ (pridobitev je možna samo z osebnim obiskom poslovalnice) ali vnese podatke bančne kartice (zadnjih 6 številk kartice in PIN številko kartice).

## <span id="page-3-3"></span>**3.3. Prijava za obstoječe in nove uporabnike spletne banke**

Prijavo v spletno banko DH Osebni/DH Poslovni izvedete na spletni strani Delavske hranilnice ali preko povezave [https://neb.delavska-hranilnica.si/.](https://neb.delavska-hranilnica.si/)

Za obe spletni banki je omogočena samo možnost *Prijava z Rekono računom*.

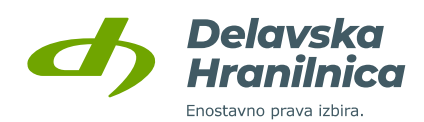

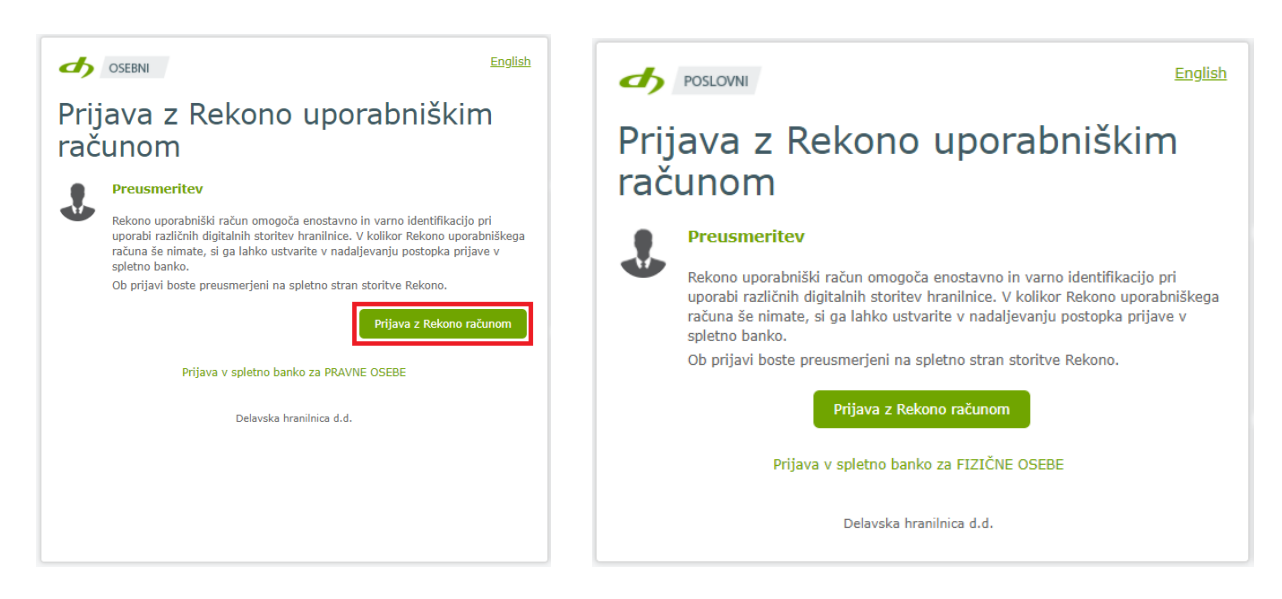

Pokaže se obvestilo o preusmeritvi na zunanjo spletno stran storitve Rekono, kjer se izvede identifikacija in preverjanje uporabnika. Preusmeritev potrdite z gumbom *Prijava z Rekono računom*.

## <span id="page-4-0"></span>**3.4. Uporabnik, ki še nima Rekono uporabniškega računa**

Preusmerjeni boste na spletno stran storitve Rekono, kjer izberete opcijo *Ustvari račun* in sledite postopku za kreiranje Rekono uporabniškega računa.

#### **POMEMBNO: da boste ustvarili Rekono račun z dovolj visokim nivojem zaupanja:**

- v 5. točki postopka vaš Rekono uporabniški račun povežite z **obstoječim digitalnim potrdilom**,
- če digitalnega potrdila nimate, lahko ustrezen nivo zaupanja pridobite z vnosom **identifikacijskega ključa**. Pridobite ga le z osebnim obiskom v poslovalnici hranilnice. Pridobitve ključa na kakršenkoli drug način ni možno urediti (npr. po telefonu, preko elektronske pošte).
- brez obiska poslovalnice ustrezen nivo pridobite tudi **z vnosom podatkov bančne kartice** (na spletni strani [www.rekono.si](http://www.rekono.si/) -> Nadzorna plošča -> 3-D Secure ali v aplikacijah DH Mobilni, DH Denarnik, Rekono OnePass).

Če potrditve z digitalnim potrdilom, vnosa identifikacijskega ključa ali vnosa bančne kartice v procesu registracije Rekono računa ne izvedete, nivo zaupanja ne zadošča za prijavo v spletno banko. Pojavi se opozorilo.

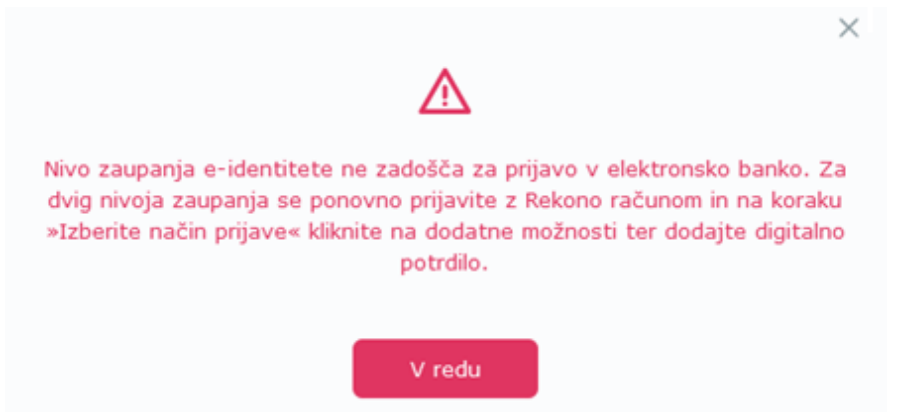

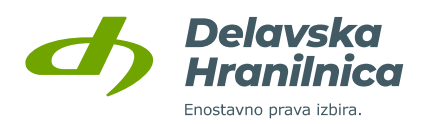

## **REGISTRACIJA REKONO UPORABNIŠKEGA RAČUNA**

1. Na strani Rekono izberite možnost *USTVARI RAČUN* in sledite navodilom.

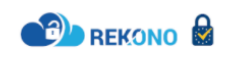

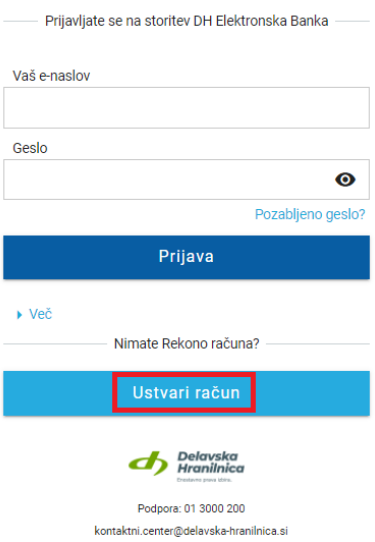

2. Vpišite **elektronski naslov** (uporabite svoj zasebni elektronski naslov, saj boste ustvarili svojo osebni Rekono račun).

Nastavite **geslo** za prijavo (sledite navodilom za nastavitev gesla), ki ga vpišite dvakrat.

Vpišite vašo zasebno **številko mobilnega telefona** (na to številko boste prejemali enkratne kode za potrditev prijave in avtorizacije plačil).

Preberite Pogoje uporabe, označite polje **Strinjam se s Pogoji uporabe** ter potrdite z gumbom *Naprej*.

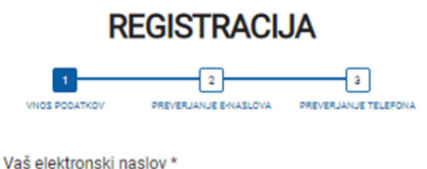

ime.priimek@email.si

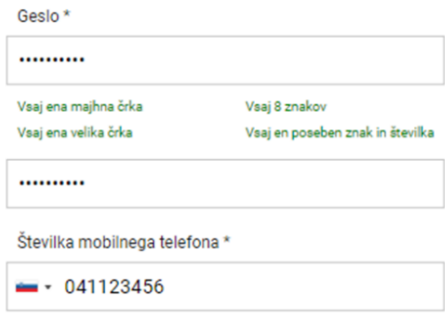

√ Strinjam se s Pogoji uporabe \*

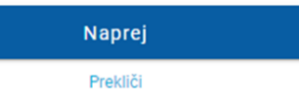

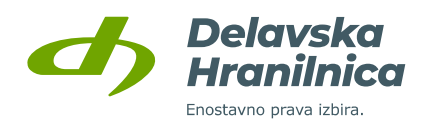

- 3. Vpišite **e-poštno potrditveno kodo**, ki ste jo prejeli na elektronski naslov, nato potrdite z gumbom *Naprej*.
- 4. Vpišite **enkratno SMS kodo**, ki ste jo prejeli na mobilno številko. Potrdite z gumbom *Naprej*.

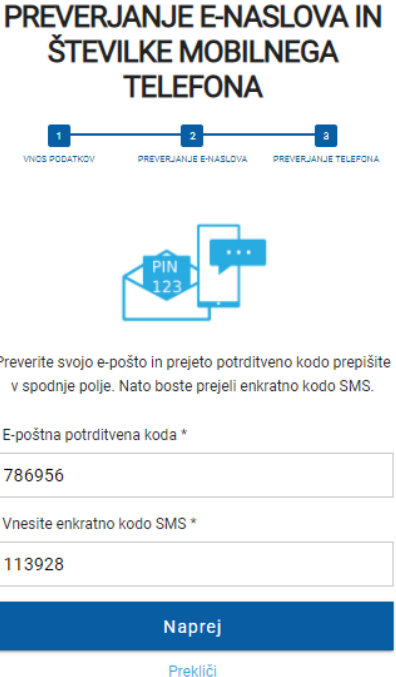

5. **POMEMBNO**: izberite gumb *Identifikacija z digitalnim potrdilom* in izberite vaše potrdilo, ki vam ga ponudi ter vnesite geslo ali PIN kodo, če je potrdilo zaščiteno z geslom ali se nahaja na varnostnem USB ključu/kartici. Na ta način boste ustvarili Rekono račun z dovolj visokim nivojem zaupanja.

Če digitalnega potrdila nimate, izberite *Nimam digitalnega potrdila*. Ustrezen nivo zaupanja pridobite z vnosom **identifikacijskega ključa.** Po dokončanem postopku registracije Rekono računa in preusmeritvi na prijavo v spletno banko boste vnesli identifikacijski ključ. **Pridobite ga le z osebnim obiskom v poslovalnici hranilnice.** Pridobitve ključa na kakršenkoli drug način ni možno urediti (npr. po telefonu, preko elektronske pošte).

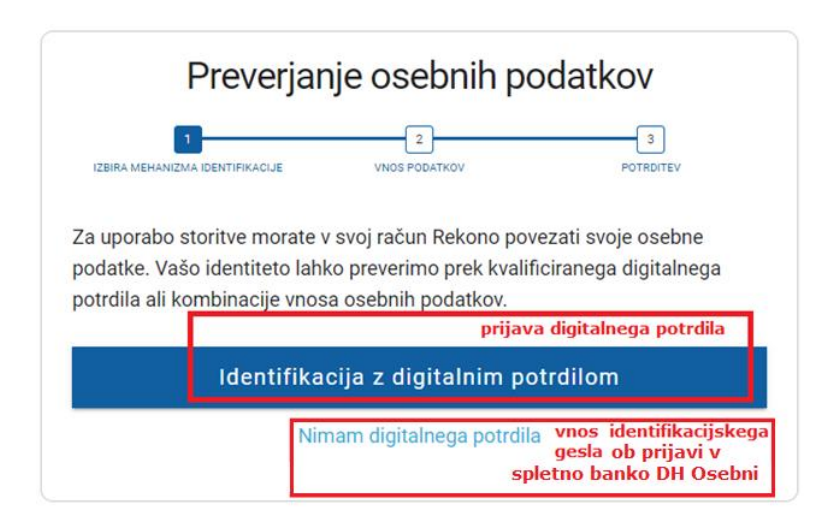

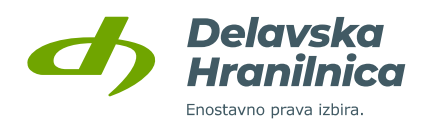

6. Za registacijo digitalnega potrdila vnesite vaše osebne podatke (ime in priimek, davčna številka, datum rojstva, naslov). Podatke Vnos potrdite s klikom na gumb *Naprej.*

Če digitalnega potrdila niste izbrali, vnesite svoje osebne podatke in vnos potrdite z gumbom *Dodaj osebne podatke*.

**POMEMBNO:** vaše ime in priimek vpišite enako, kot je zapisano na vaših osebnih dokumentih (upoštevajte šumnike, velike in male črke, posebne črke npr. ä).

Registracija digitalnega potrdila

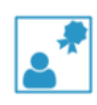

Z registracijo digitalnega potrdila prijavite svoje obstoječe digitalno potrdilo v račun Rekono. Pri registraciji se zabeleži le javni del vašega digitalnega potrdila. Tako registrirano digitalno potrdilo lahko uporabite za preverjanje pristnosti identitete pri dostopu do storitev, ki zahtevajo predstavitev s prijavnimi mehanizmi višje stopnje varnosti.

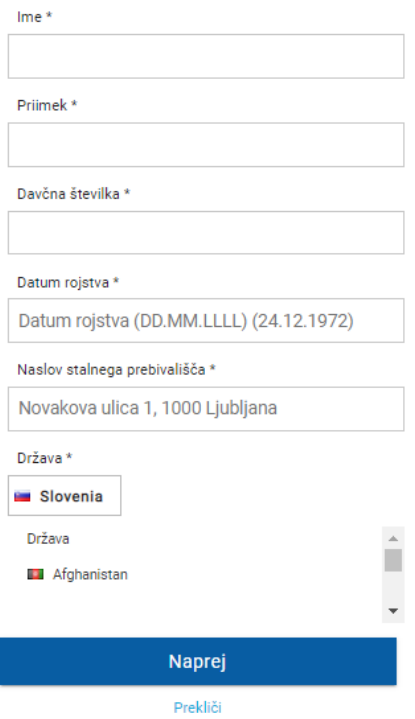

7. **Če v 5. točki digitalnega potrdila niste povezali**, pri izibira načina prijave izberite možnost *Klikni in dokončaj postopek registracije – NA STORITEV*.

# **IZBERITE NAČIN PRIJAVE**

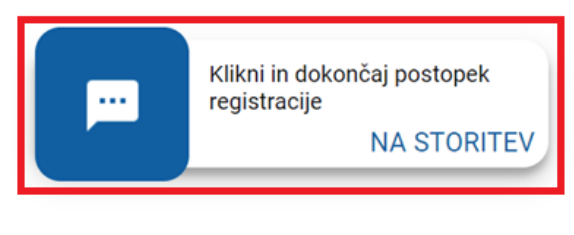

Prikaz možnosti registracije dodatnih prijavnih sredstev

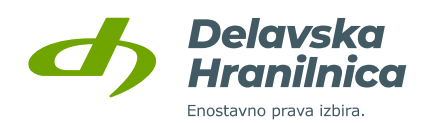

Če ste digitalno potrdilo povezali, lahko za potrditev prijave izberete možnosti *NA STORITEV* in *DIGITALNO POTRDILO*.

Če želite vaše digitalno potrdilo povezati, kliknite na povezavo *Prikaz možnosti registracije dodatnih prijavnih sredstev* in nato na gumb *Digitalno potrdilo.*

#### **IZBERITE NAČIN PRIJAVE IZBERITE NAČIN PRIJAVE** Klikni in dokončaj postopek Klikni in dokončaj postopek **Red** registracije m registracije **NA STORITEV NA STORITEV** Dodali boste digitalno potrdilo E. za prijavo Prikaz možnosti registracije dodatnih prijavnih **DIGITALNO POTRDILO** sredstev

8. Ko uspešno ustvarite Rekono uporabniški račun, ga je potrebno povezati s spletno banko DH Osebni/DH Poslovni. Rekono računu je potrebno v spletni banki dovoliti dostop do podatkov, kar potrdite z gumbom *Dovolim*.

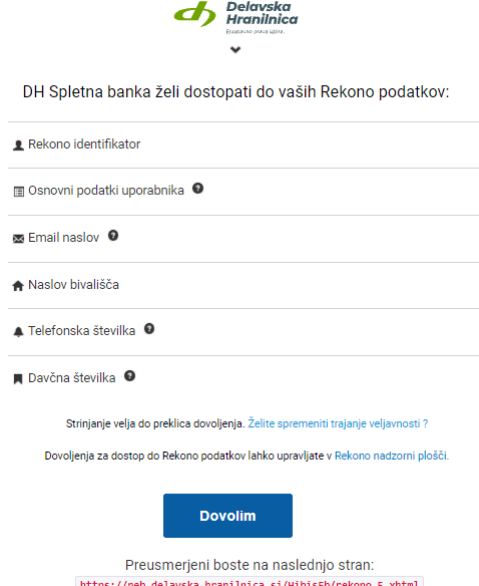

Če ste v 5. točki prijavili svoje **digitalno potrdilo**, boste po končanem postopku preusmerjeni v spletno banko DH Osebni/DH Poslovni. Registracijo Rekono računa ter povezavo in prijavo v spletno banko ste uspešno izvedli.

Če ste ustrezen nivo zaupanja Rekono računa pridobili z vnosom **podatkov bančne kartice** v aplikaciji DH Mobilni ali DH Denarnik, bo povezava in prijava v spletno banko DH Osebni/DH Poslovni uspešna.

Če vaš Rekono račun nima ustreznega nivoja zaupanja in ste v poslovalnici pridobili **identifikacijski ključ**, boste po uspešni registraciji Rekono računa preusmerjeni v spletno banko, kjer boste vnesli 16 številk identifikacijskega ključa – glejte poglavje 3.5. [Vnos identifikacijskega ključa](#page-9-0).

**POMEMBNO:** ob naslednji prijavi z Rekono računom boste prejeli **PUK kodo** (glejte poglavje [3.6 PUK](#page-10-0)  [koda za Rekono](#page-10-0) uporabniški račun), s katerim boste zavarovali svoj Rekono račun in imeli možnost ponastavitve gesla.

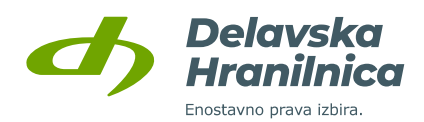

## <span id="page-9-0"></span>**3.5. Vnos identifikacijskega ključa**

Če v postopku registracije Rekono uporabniškega računa niste pridobili ustreznega nivoja zaupanja preko prijave kvalificiranega digitalnega potrdila ali vnosa podatkov bančne kartice, ste pa v poslovalnici hranilnice pridobili **identifikacijski ključ**, boste preusmerjeni na vstopno stran spletne banke DH Osebni/DH Poslovni za vnos 16 znakov ključa. **Izdani identifikacijski ključ je veljaven 10 dni**. Po poteku se za pridobitev novega ponovno osebno oglasite v poslovalnici hranilnice. Pridobitve ključa na kakršenkoli drug način ni možno urediti (npr. po telefonu, preko elektronske pošte).

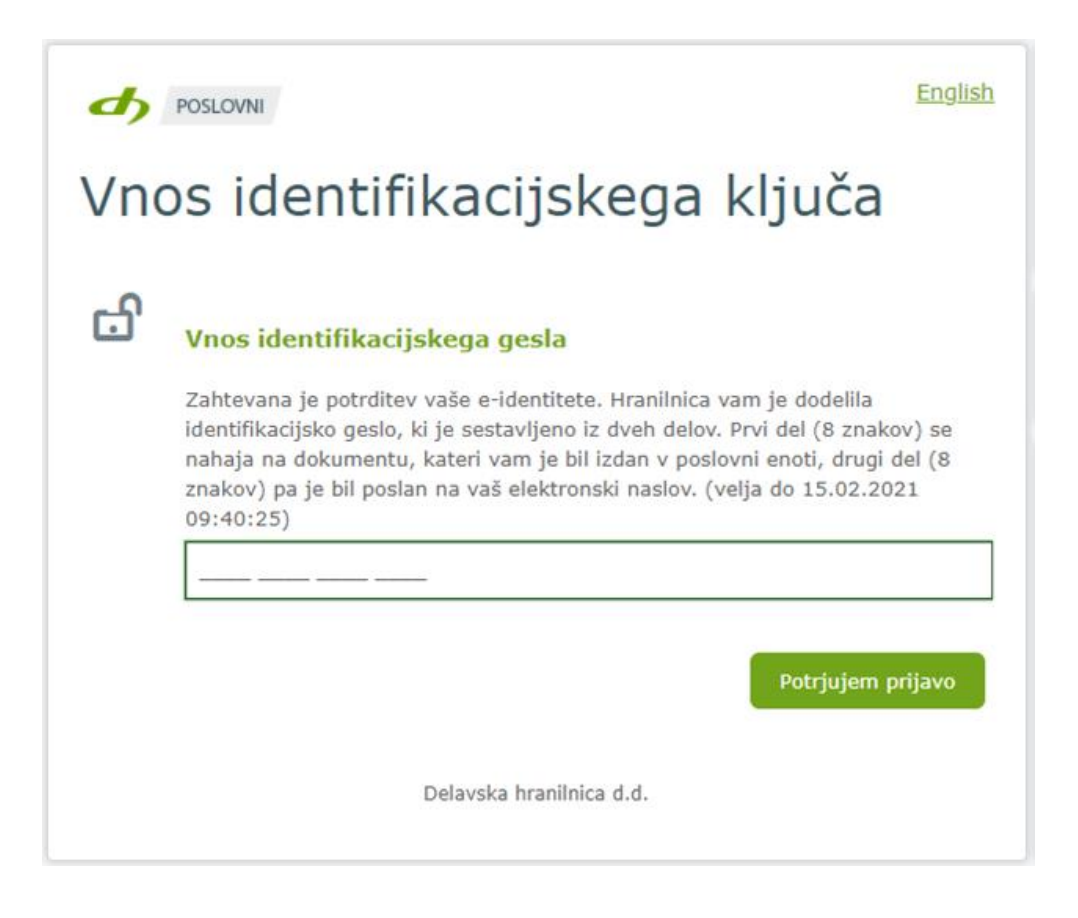

Ob vnosu ustreznega identifikacijskega ključa boste preusmerjeni v spletno banko DH Osebni/DH Poslovni. Če identifikacijskega ključa niste pridobili ali pa je veljavnost potekla, se oglasite v poslovalnici.

Ob naslednji prijavi z Rekono računom boste prejeli **PUK kodo** (glejte poglavje [3.6 PUK koda za](#page-10-0)  Rekono [uporabniški račun](#page-10-0)), s katerim boste zavarovali svoj Rekono račun in imeli možnost ponastavitve gesla.

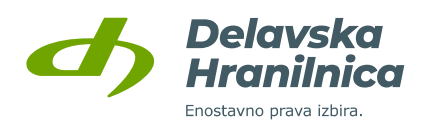

## <span id="page-10-0"></span>**3.6. PUK koda za Rekono uporabniški račun**

Ob naslednji prijavi v spletno banko z Rekono uporabniškim računom boste prejeli **PUK kodo**, s katerim boste zavarovali svoj Rekono račun in imeli možnost ponastavitve gesla. Potrdite z gumbom *Naprej na PUK*.

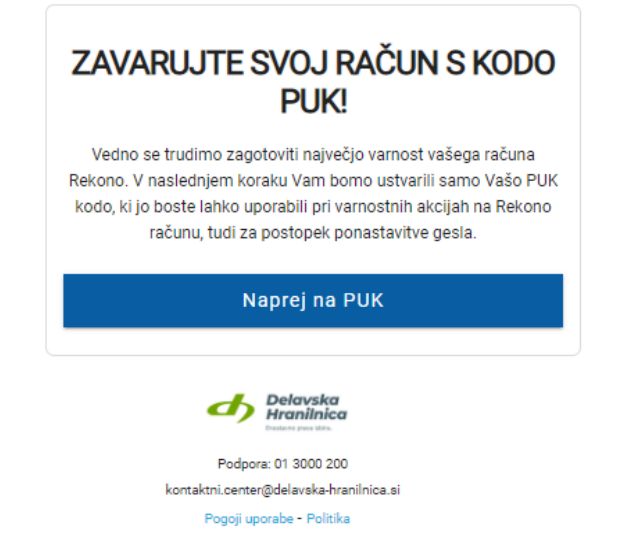

PUK kodo obvezno shranite, saj jo boste potrebovali v primeru ponastavitve gesla za prijavo z Rekono računom. V polje po navodilih prepišite besedo *RAZUMEM* in potrdite z gumbom *Naprej*.

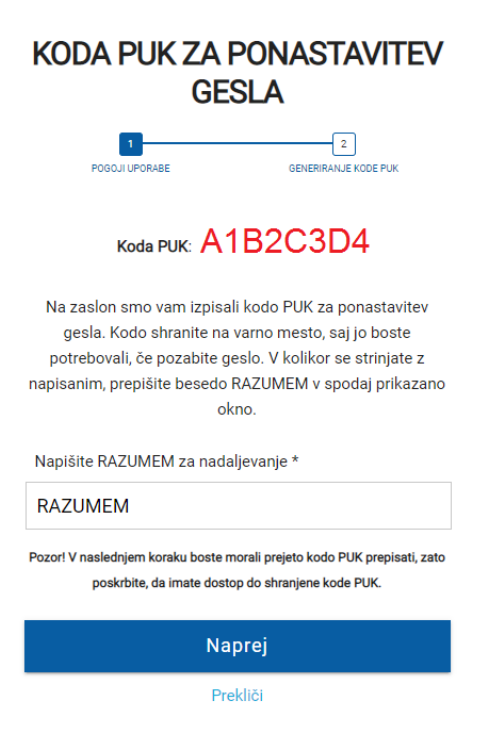

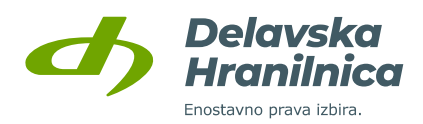

Vnesite **PUK kodo**, ki ste jo prejeli v prejšnjem koraku. Potrdite z gumbom *Naprej*.

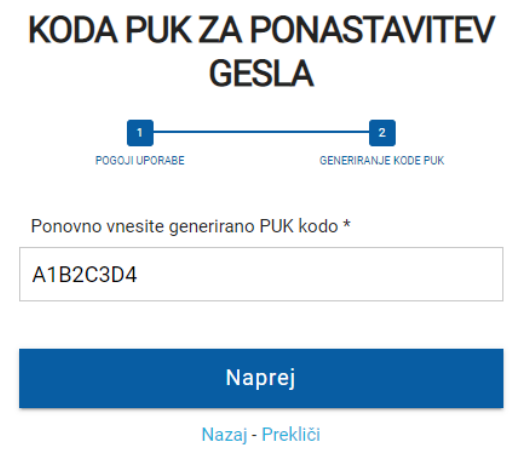

## <span id="page-11-0"></span>**3.7. Uporabnik, ki že ima Rekono uporabniški račun**

Ob prijavi v spletno banko DH Osebni/DH Poslovni boste po kliku na gumb *Prijava z Rekono računom* preusmerjeni na spletno stran storitve Rekono.

**POMEMBNO: če vaš obstoječi Rekono račun nima dovolj visokega nivoja zaupanja, ustrezen nivo lahko pridobite:**

- v 2. točki postopka vaš Rekono uporabniški račun povežite z **obstoječim digitalnim potrdilom**,
- če digitalnega potrdila nimate, lahko ustrezen nivo zaupanja pridobite z vnosom **identifikacijskega ključa**. Pridobite ga le z osebnim obiskom v poslovalnici hranilnice. Pridobitve ključa na kakršenkoli drug način ni možno urediti (npr. po telefonu, preko elektronske pošte).
- brez obiska poslovalnice ustrezen nivo pridobite tudi **z vnosom podatkov bančne kartice** (v aplikaciji DH Mobilni, DH Denarnik, Rekono OnePass ali na spletni strani ponudnika Rekono storitve, [www.rekono.si,](http://www.rekono.si/) Nadzorna plošča -> 3-D Secure).

Če potrditve z digitalnim potrdilom, vnosa identifikacijskega ključa ali vnosa bančne kartice v procesu registracije Rekono računa ne izvedete, nivo zaupanja ne zadošča za prijavo v spletno banko. Pojavi se opozorilo.

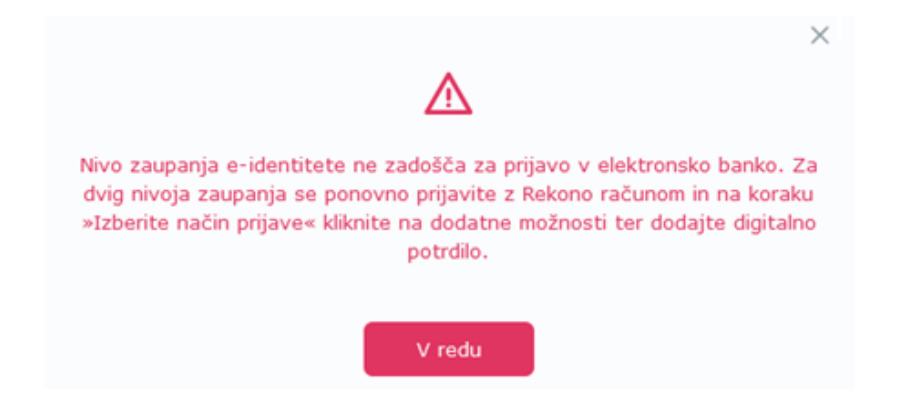

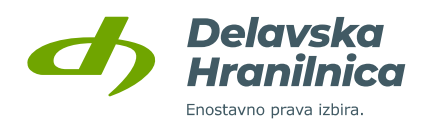

## **PRIJAVA Z OBSTOJEČIM REKONO UPORABNIŠKIM RAČUNOM**

1. Preusmerjeni boste na spletno stran storitve Rekono:

- vnesite svoje **Rekono uporabniško ime** (elektronski naslov) in **geslo** Rekono računa ter potrdite z gumbom *Prijava*, ali

- če imate v Rekono računu dodano vaše digitalno potrdilo, ki je bilo izdano na varnostnem USB ključu/kartici (Poštarca, Halcom), potem ob prijavi v spletno banko preko Rekono računa kliknite na povezavo *Več* in izberite *Prijava s pametno kartico*. Pri tem načinu prijave je potrebno izbrati digitalno potrdilo in vnesti PIN kodo USB ključa/kartice. Dodatno potrjevanje prijave v naslednjem koraku (*Izberite način prijave*) ni potrebno.

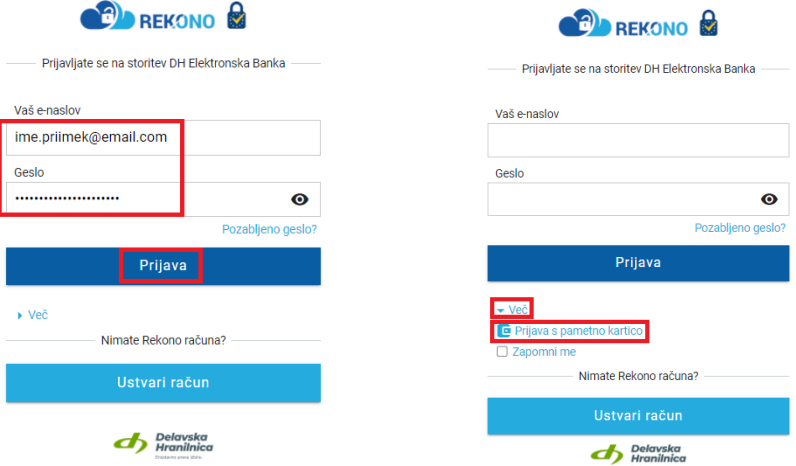

2. Izberite način prijave glede na možnosti, ki ste jih predhodno uredili v Rekono nadzorni plošči – *Pošlji SMS, Enkratna koda, OnePass prijava, Digitalno potrdilo*.

V postopku prijave lahko v vaš Rekono račun preko povezave *Prikaz možnosti registracije dodatnih prijavnih sredstev* prijavite kvalificirano **digitalno potrdilo**. Če si na mobilni telefon namestite aplikacijo Rekono OnePass, jo lahko povežete z uporabniškim računom Rekono in jo uporabljate za potrditev prijave v Rekono račun.

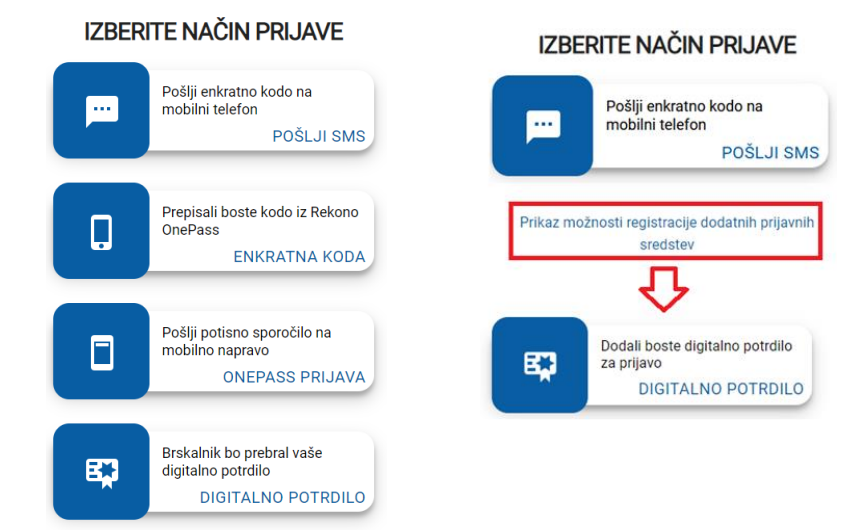

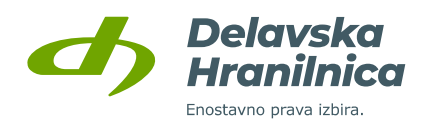

3. Če Rekono računa predhodno še niste povezali s spletno banko, to storite s klikom na gumb *Dovolim*.

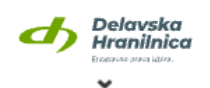

DH Spletna banka želi dostopati do vaših Rekono podatkov:

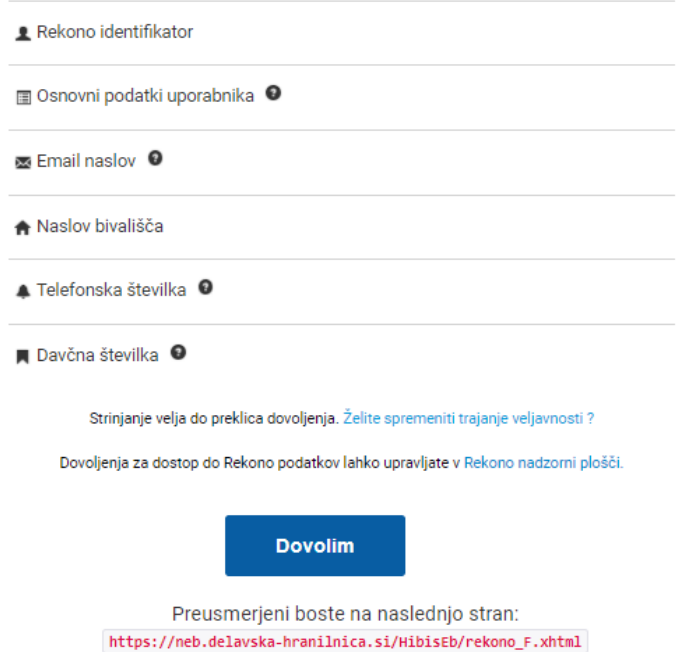

Če imate v Rekono računu prijavljeno kvalificirano **digitalno potrdilo**, boste po končanem postopku preusmerjeni v spletno banko DH Osebni/DH Poslovni. Povezavo Rekono računa ter prijavo v spletno banko ste uspešno izvedli.

Če ste ustrezen nivo zaupanja Rekono računa pridobili z vnosom **podatkov bančne kartice** v aplikaciji DH Mobilni ali DH Denarnik, bo povezava in prijava v spletno banko DH Osebni/DH Poslovni uspešna.

Če vaš Rekono račun nima ustreznega nivoja zaupanja in ste v poslovalnici pridobili **identifikacijski ključ**, boste po uspešni povezavi Rekono računa preusmerjeni v spletno banko, kjer boste vnesli 16 številk identifikacijskega ključa – glejte poglavje [3.5. Vnos identifikacijskega ključa](#page-9-0).

**POMEMBNO:** če **PUK kode za Rekono račun** še nimate, jo boste pridobili ob naslednji prijavi z Rekono računom (glejte poglavje [3.6 PUK koda za Rekono](#page-10-0) uporabniški račun), s katerim boste zavarovali svoj Rekono račun in imeli možnost ponastavitve gesla.

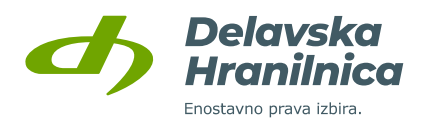

# <span id="page-14-0"></span>**4. Pogosta vprašanja**

### **1. Ob registraciji Rekono računa mi pri vnosu osebnih podatkov javi napako, da je bilo preverjanje podatkov zavrnjeno.**

Preverite, če ste podatke pravilno vnesli.

Vaše ime in priimek vpišite enako, kot je zapisano na vašem osebnem dokumentu (upoštevajte šumnike, velike in male črke, posebne črke npr. ä).

Datum rojstva vnašajte s pikami, npr. 01.01.2000 ali 1.1.2000.

Davčna številka se preverja pri FURS. Če je vpisana davčna številka pravilna, poskusite kasneje.

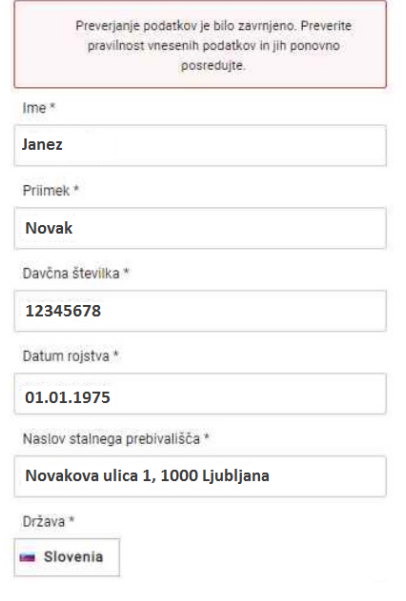

#### **2. Po registraciji Rekono uporabniškega računa mi je ob prijavi v spletno banko javilo napako »***Prijavni elementi ne pripadajo nobenemu aktivnemu uporabniku elektronske banke.«* **Kaj naj naredim?**

Preverite nivo zaupanja vašega Rekono računa [\(www.rekono.si,](http://www.rekono.si/) Nadzorna plošča, Moj račun če je nivo zaupanja nizek, za dvig nivoja zaupanja sledite navodilom v točki [2.3.\)](#page-2-4).

Če dostopate do spletne banke za fizične osebe DH Osebni, se napaka pojavi v primeru, ko ste v preteklosti že imeli aktiven dostop do spletne banke, ki zaradi ukinitve ni več aktiven. Za pomoč se obrnite na Kontaktni center na številko 01 3000 200 ali naslov [kontaktni.center@dh.si.](mailto:kontaktni.center@dh.si)

Če dostopate do spletne banke DH Poslovni, se napaka pojavi pri uporabnikih, ki dostopajo do transakcijskega računa, za katerega dostop še ni bil aktiviran. Za aktivacijo je potrebno v poslovalnici oddati [Vlogo za poslovanje s spletno](https://www.delavska-hranilnica.si/documents/delavska-hranilnica/dokumenti/obrazci/NOVO_2017/Vloga_za_poslovanje_s_spletno_banko_Dh-Poslovni.pdf)  [banko DH Poslovni.](https://www.delavska-hranilnica.si/documents/delavska-hranilnica/dokumenti/obrazci/NOVO_2017/Vloga_za_poslovanje_s_spletno_banko_Dh-Poslovni.pdf)

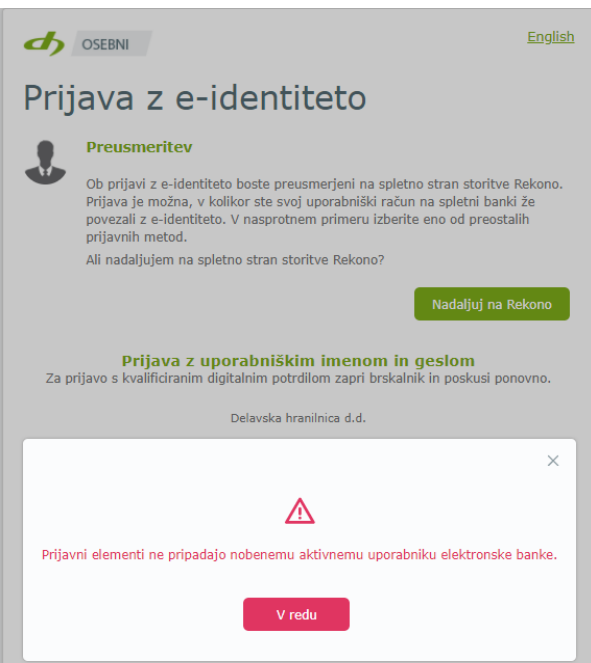

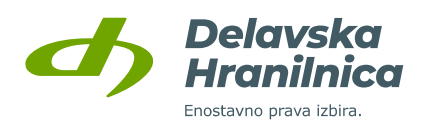

#### **3. Ob prijavi v Rekono uporabniški račun javi, da sem vnesel napačne podatke.**

Če ste Rekono račun že registrirali, preverite, če ste pravilno vpisali:

- **elektronski naslov,**
- **geslo.**
- **4. Po prijavi v spletno banko DH Osebni/DH Poslovni z Rekono uporabniškim računom javi, da je vstop v elektronsko banko zavrnjen, ker nivo zaupanja Rekono računa ne zadošča za prijavo. Kako težavo odpravim?**

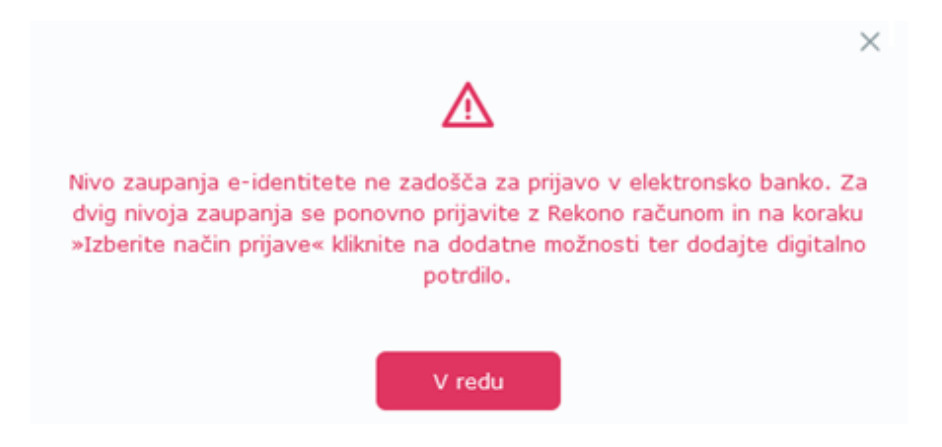

Če potrditve z digitalnim potrdilom, vnosa identifikacijskega ključa ali vnosa bančne kartice v procesu registracije Rekono računa ne izvedete, nivo zaupanja ne zadošča za prijavo v spletno banko. Ob poskusu prijave se pojavi opozorilo. Prav tako je lahko nivo zaupanja prenizek, če ste Rekono račun ustvarili že prej (npr. preko ponudnika storitve na strani [www.rekono.si](http://www.rekono.si/) v Nadzorni plošči) in niste dodali nobenega identifikacijskega elementa (kvalificirano digitalno potrdilo, podatki bančne kartice).

### **Ustrezen nivo zaupanja Rekono uporabniškega računa (srednji ali visok), ki omogoča prijavo v spletno banko, lahko dosežete:**

- s prijavo kvalificiranega digitalnega potrdila,
- z vnosom identifikacijskega ključa ob prijavi v spletno banko DH Osebni/DH Poslovni (pridobite ga osebno v poslovalnici),
- z aktivacijo mobilne banke DH Mobilni, kjer boste za identifikacijo vnesli podatke vaše DH bančne kartice (zadnjih 6 številk PAN kartice ter PIN kartice) ali identifikacijski ključ (pridobite ga osebno v poslovalnici),
- z aktivacijo mobilne denarnice DH Denarnik, kjer boste za identifikacijo vnesli podatke vaše DH bančne kartice (zadnjih 6 številk PAN kartice ter PIN kartice),
- z vnosom podatkov bančne kartice na spletni strani ponudnika Rekono storitve, [www.rekono.si,](http://www.rekono.si/) Nadzorna plošča, 3-D Secure,
- z vnosom podatkov bančne kartice v mobilni aplikaciji Rekono OnePass ponudnika storitve Rekono, 3-D Secure.

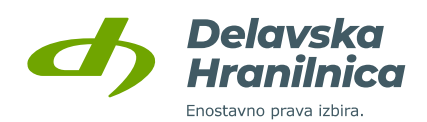

#### **5. Ob prijavi z Rekono računom javi, da ni možno enolično določiti uporabnika.**

Uporabnik s svojim Rekono računom ne more dostopati do več ločenih dostopov istega produkta (npr. dva ali več aktivnih dostopov do spletne banke DH Poslovni). Če ste do spletne banke dostopali preko več aktiviranih dostopov ter z različnimi digitalnimi potrdili, bo potrebno dostope združiti. O tem obvestite Kontaktni center (01 3000 200, [kontaktni.center@dh.si](mailto:kontaktni.center@dh.si), preko sporočil v stari spletni banki Dh-Poslovni). V enem dostopu ima uporabnik na voljo vse poslovne račune, za katere je oddal vlogo za spletno banko.

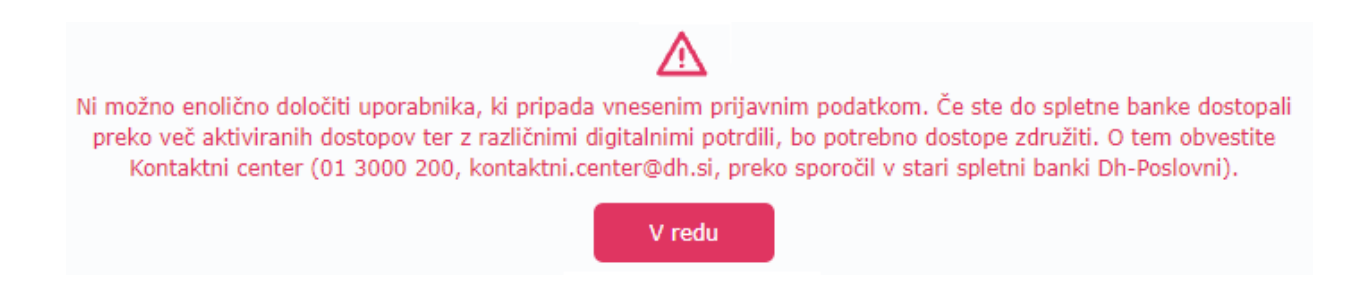

#### **6. Pozabil sem geslo za prijavo v Rekono, kaj naj naredim?**

Če vneseno geslo ni pravilno ali se ga ne spomnite, kliknite povezavo *Pozabljeno geslo*. Sledite postopku zamenjave gesla, kjer boste v nadaljevanju vnesli vaš **elektronski naslov** in kliknite *Naprej*. Za potrditev zamenjave gesla boste potrebovali **PUK kodo**, ki ste jo pridobili ob registraciji Rekono računa. Vnesite jo v polje in potrdite z gumbom *Preveri PUK*.

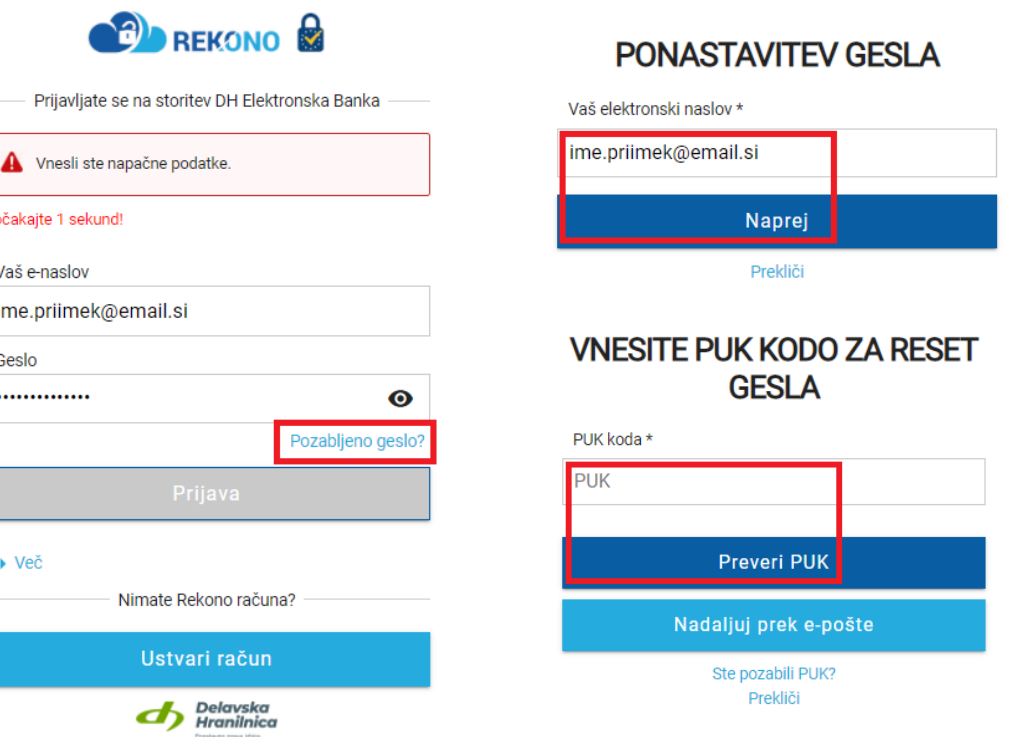

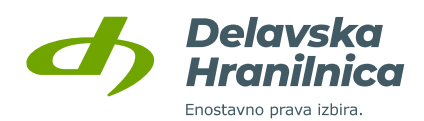

#### **7. Za ponastavitev gesla ne vem, kakšna je moja PUK koda.**

Če PUK kode nimate zabeležene, kliknite na povezavo *»Nadaljuj preko e-pošte«*. Preko sporočila po elektronski pošti boste geslo ponastavili. Če te možnosti nimate in po kliku na povezavo *»Ste pozabili PUK?«* ponastavitev gesla ni možna, se za pomoč obrnite na podporo ponudnika storitve Rekono na [podpora@rekono.si](mailto:podpora@rekono.si), kjer vam bodo pomagali pri obnovitvi računa.

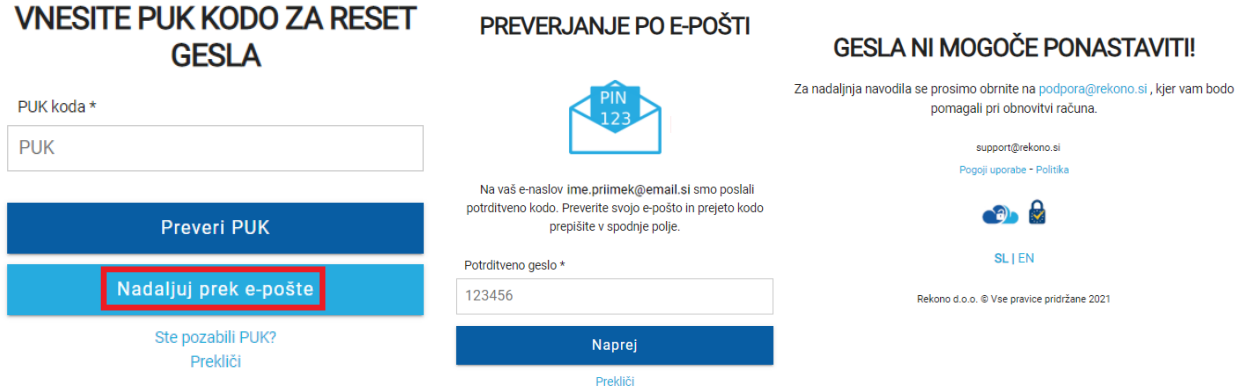

#### **8. Na kakšen način lahko potrdim prijavo z Rekono računom?**

Rekono prijavo lahko potrdite na več načinov. Na voljo so naslednje možnosti:

- **POŠLJI SMS** na vaš mobilni telefon boste prejeli enkratno varnostno kodo, ki jo vnesete v polje *'Enkratna koda'* in kliknete gumb *'Naprej'*.
- **ENKRATNA KODA** v tem primeru je potrebno predhodno naložiti na mobilni telefon aplikacijo Rekono OnePass in jo povezati z vašim Rekono uporabniškim računom. V aplikaciji Rekono OnePass se odpre okno za prikaz enkratne kode. Kodo prepišete v polje *'Enkratna koda'*.
- **ONEPASS PRIJAVA** v tem primeru je potrebno predhodno na mobilni telefon naložiti aplikacijo Rekono OnePass in jo povezati z vašim Rekono uporabniškim računom. Če imate uspešno nameščeno in aktivirano aplikacijo OnePass, boste na mobilni telefon prejeli potisno sporočilo za potrditev prijave.
- **DIGITALNO POTRDILO** prijava v Rekono se izvede na osnovi vašega veljavnega kvalificiranega digitalnega potrdila, ki mora biti nameščeno na računalniku, preko katerega boste potrdili prijavo.

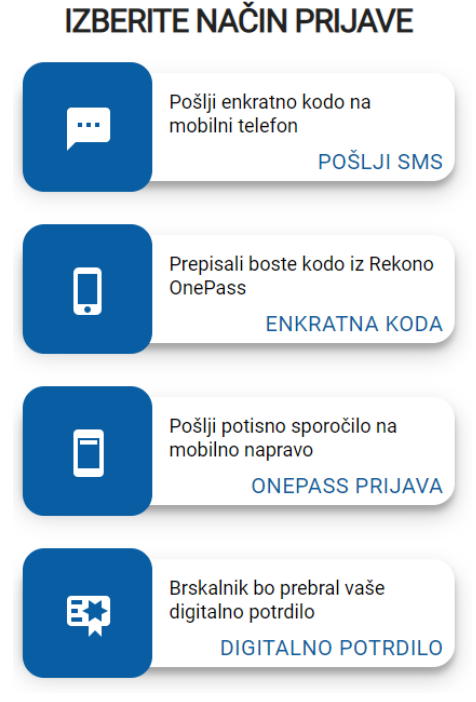

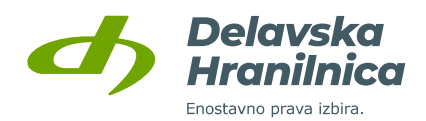

### **9. Imam digitalno potrdilo, ki je bilo izdano ali prevzeto na pametnem USB ključku/kartici ter je zaščiteno s PIN kodo. Ali ga lahko uporabim za prijavo, ne da bi bilo potrebno vnašati elektronski naslov in geslo Rekono računa?**

Da, če ste spletno banko uspešno povezali z Rekono računom in imate v Rekono dodano vaše digitalno potrdilo, ki je bilo izdano na varnostnem USB ključku/kartici (Poštarca, Halcom), potem ob prijavi v spletno banko preko Rekono računa kliknite na povezavo **Več** in izberite **Prijava s pametno kartico**. Pri tem načinu prijave je potrebno izbrati digitalno potrdilo in vnesti PIN kodo USB ključka/kartice. Vnos e-mail naslova in gesla ter izbira načina potrditve prijave (pošlji SMS, Rekono OnePass OTP geslo ali potisno sporočilo, digitalno potrdilo) ni potrebna.

**POZOR:** če je bilo digitalno potrdilo prevzeto v brskalnik in naknadno preko varnostne kopije naloženo na pametni USB ključek/kartico, obstaja možnost, da je bilo potrdilo nameščeno na več računalnikov oziroma je možna izdelava več kopij digitalnega potrdila. Prijava s takim potrdilom, kljub temu da je nameščeno na pametnem USB ključku/kartici in je zaščiteno s PIN kodo, na način *Prijava s pametno kartico* ni omogočena.

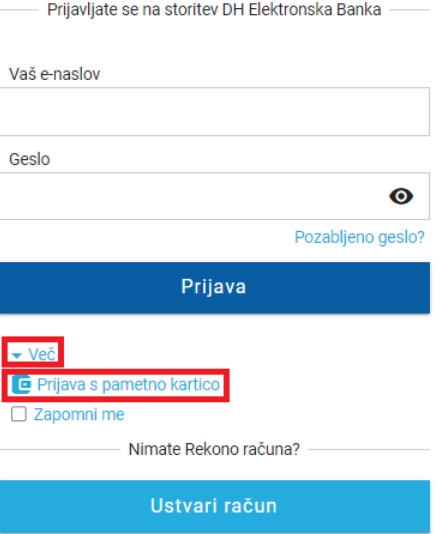

Delayska

**C** BEKONO